# 「WORK分析を使ってみよう」

JP法株価分析システムにある「WORK分析メニュー」には、一般的なテクニカル指 標が登録されています。

ややとっつきにくいかもしれませんが、使い方を覚えると色々な事が出来、相場分析に 力を発揮します。

今回は、WORK分析シートに登録されている「カイリ度」について解説します。

「株価が25日移動平均線から上に30%はなれている」などといった事をテレビの相 場解説者等から一度は聴いたことがあるのではないでしょうか?

移動平均線からの放れ具合の事が「カイリ度」です。

上に放れている事を上方カイリ、下に放れている事を下方カイリといいます。

注意点は、下方カイリです。「下に15%放れている。」をWORKシートにセットする 場合、マイナスの符号を用います。「-15」といった感じです。 下方カイリはマイナス値という事を覚えてください。

#### 例. 25日移動平均線からのカイリがー15%以上はなれている

(下方カイリが15%以上) ※-15よりもっと大きく下に放れている事を意味します。-20でも-30で もいいです。-10ではダメです。

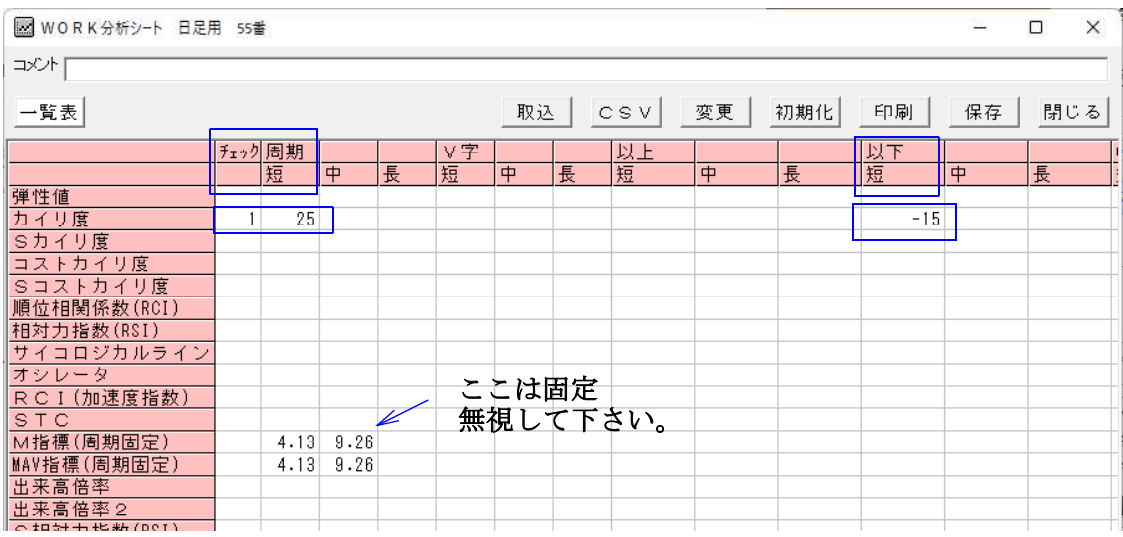

WORKシートの設定はこのようになります。

### チェックに「1」、周期・短に「25」、以下・短に「-15」と入力します。

チェックに「1」を入れないと、そのテクニカル指標は調べません。※チェックしませ  $h_{\alpha}$ 

WORKシートは、同じテクニカル指標を同時に3本まで設定し、チェックする事が出 来ます。便宜上、短、中、長という名称を使用しています。 周期1、周期2、周期3でも良かったのですが、JPシートでも短、中、長と使ってい ますからそうしました。

今回は、25日移動平均線の放れ具合(25日カイリ)しか使わないので、「短」の項 目のみを使います。

もちろんここで「中」の項目に入力する、または「長」の項目に入力する。でもかまい ません。

#### 「中」の項目を使った場合はこうなります。

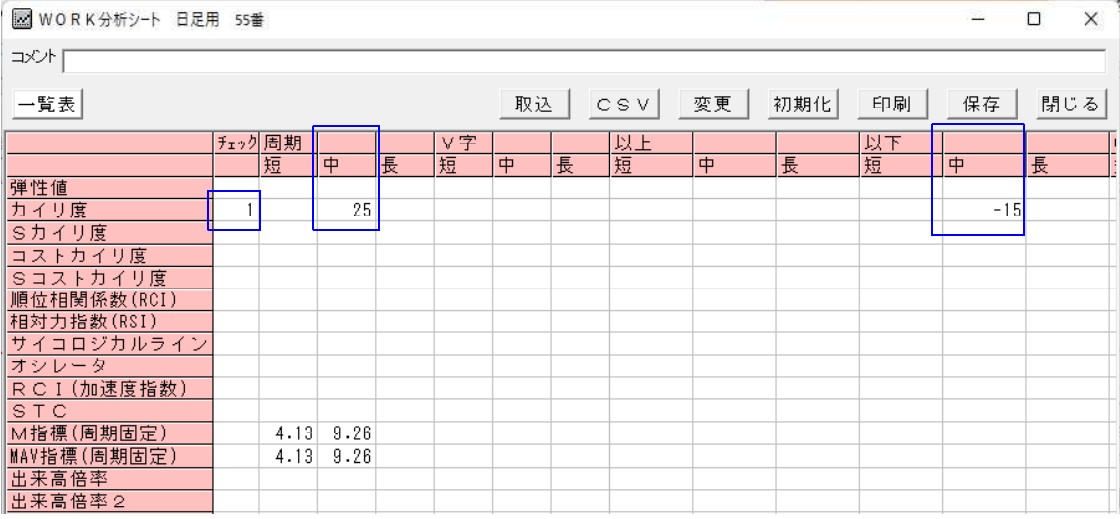

「長」の項目を使った場合はこうなります。

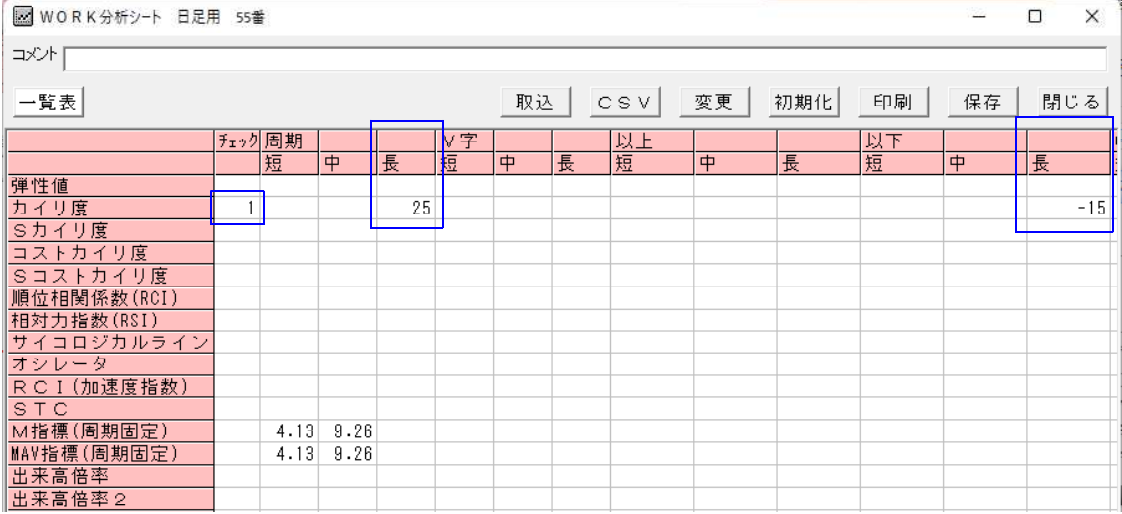

会報では「短」の項目を採用します。

ここまで入力したら、シートを保存後(今回は55番に保存しました。)どこにサイン が出るのかを確認してみましょう。

WORKチャートを表示させます。

## 9984ソフトバンクグループの場合

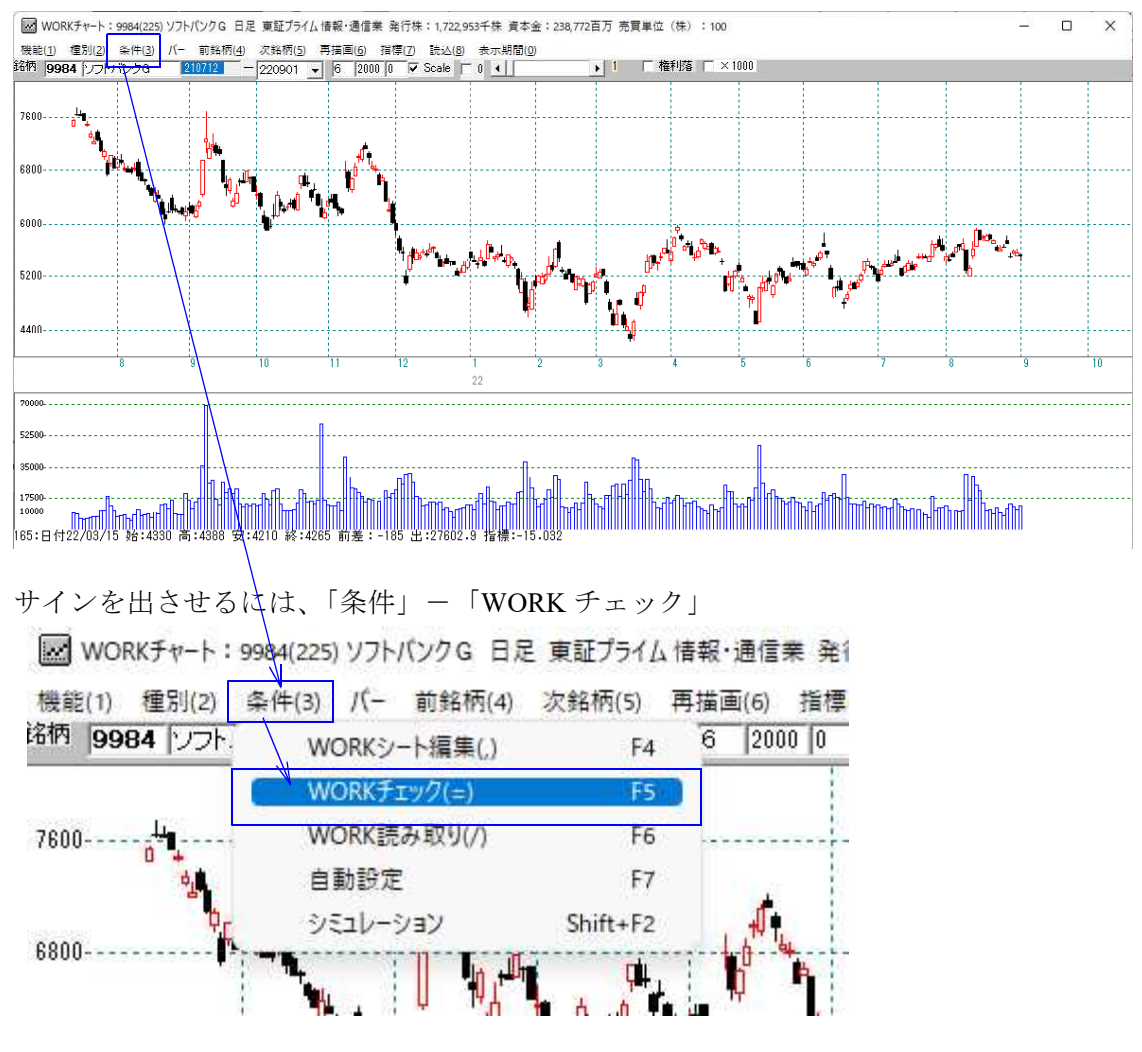

チェックする最初のシート番号を入力 今回は55

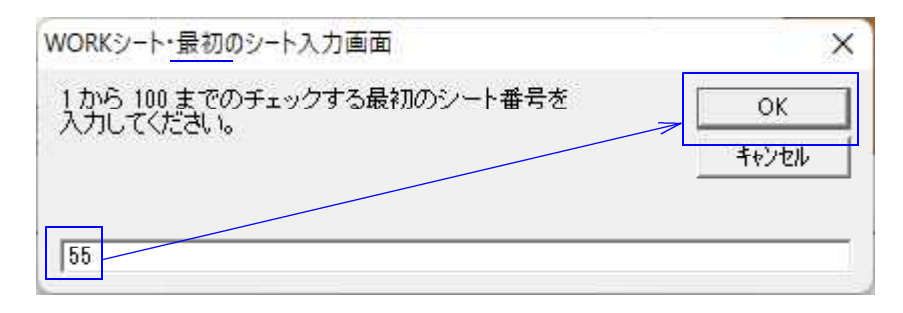

#### 次にチェックする最後のシート番号を入力 今回は55

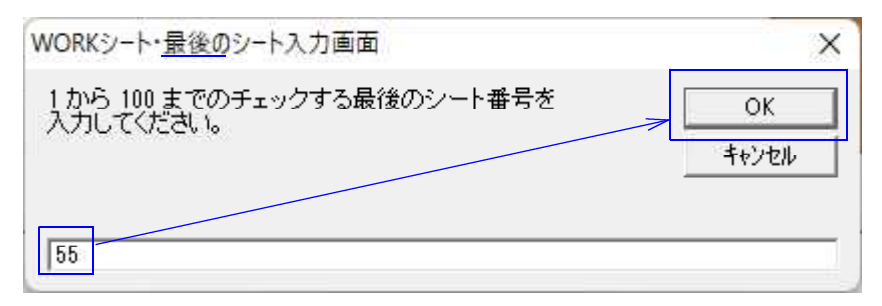

## こうなりました。なかなか良いタイミングで点灯しています。買いサインです。

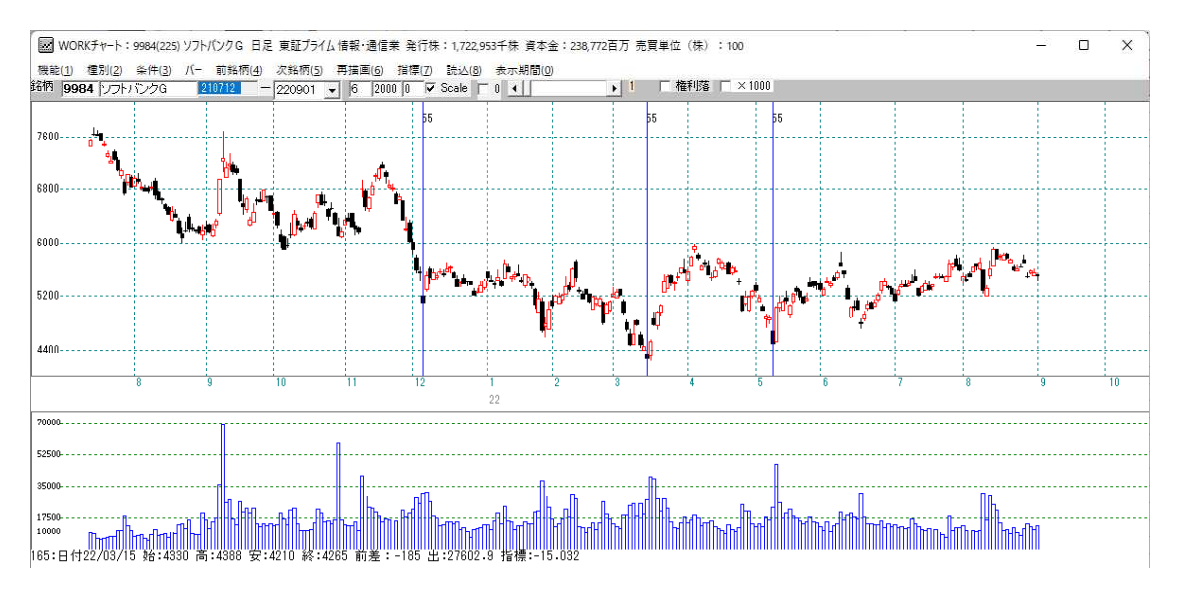

日経平均で同じように55番をチェックするとこうなります。

![](_page_3_Figure_5.jpeg)

サインは出ませんでした。これは、間違いではありません。-15以下になる日がなか っただけです。

では、今日55番に合格した銘柄は何だろう?それを調べるのは「検索」です。

■検索 下記のようにセットします。9月1日にしました。

![](_page_4_Figure_2.jpeg)

ここまで設定出来たら、「検索条件」の画面に戻って「実行」をクリックします。

<sup>「</sup>実行」をクリックすると銘柄が回り出します。最後までいくと、画面が消え、検索終 了です。

合格した銘柄を見るには、「検索結果」です。

## ■検索結果

今回は日足の検索ですから、「日足検索結果」をクリックします。

![](_page_5_Picture_36.jpeg)

2銘柄合格してきました。

![](_page_5_Picture_37.jpeg)

55番シートに合格した銘柄を買った場合、過去においてどのくらいの確率で儲かった のか?

それを調べるのが「検証」です。

買った場合なので、「上昇率検証」となります。

![](_page_6_Figure_2.jpeg)

「売買期間」はサインが出てから、将来に渡りどのくらい先まで調べるかを決めるとこ ろです。ここでは40なので、サインが出てから40日後までをみる事になります。

検証開始期間と検証終了期間は、通常全期間をみますので、このままです。

検証する期間を1日だけ、とか、一ヶ月間だけとかする場合は変更してください。

※

今回は、売買期間が40日なので、正確さを求めるなら、検証終了期間を40日前に 遡らせないといけませんが、ここではそう厳密にしませんので、全期間とします。

「実行」をクリックすると検証が始まります。

![](_page_7_Figure_1.jpeg)

この結果を簡単に要約すると、仕掛けてから22.3%の銘柄は、5%未満の上昇だっ た。反対にいうと、77.7%の銘柄は5%以上、上昇した。となります。

100銘柄仕掛けたとして、およそ77銘柄は5%超え。 23銘柄は、5%に届かなかったとなります。

「結果」をクリックすると詳細な画面が表示されます。

![](_page_7_Picture_77.jpeg)

何月何日にいくつ銘柄が合格したのか?これをグラフで見るにはどうしたらよいのか?

「合格数検索」を使います。

## ■合格数検索

その名の通り、シートに合格した銘柄数を数えます。グラフ表示は、WORKチャート で行います。

![](_page_8_Picture_44.jpeg)

「実行」をクリックすると銘柄が回り出し、終了すると画面が消えます。

では、合格数のグラフをみてみましょう。

WORKチャートから表示させます。

「機能」-「WORK合格数」-「合格数表示」をクリックします。

![](_page_9_Figure_0.jpeg)

55番シートに合格した銘柄数を表示させます。

![](_page_9_Figure_2.jpeg)

こうなります。

![](_page_9_Figure_4.jpeg)

グラフをみると数が多く、尖ったところが相場の底近辺と判断出来そうです。

ここまででWORK分析もIP分析と同じような感じで使えるという事がお分かりいた だけたかと思います。

JPシートは、JP法の指標に特価した分析、WORK分析は一般的なテクニカルを使 った分析です。

今回はおおまかな使い方ですが、「検証」を実行するともっと詳細なデータがCSVフ ァイルとして保存されています。

[C:\WinJPDta]フォルダ中に今回は日足の55番なので、 [WorkKenshoDay1-55-55.csv]、[WorkKenshoDay2-55-55.csv] というファイルが作成されます。

この中身を EXCEL などの表計算ソフトから見るとこうなっています。

![](_page_10_Picture_99.jpeg)

合格した1つ1つについて、詳細なデータが書き込まれています。

例えば、検証の「ダメ」の項目ですが、5%未満の上昇率なのは分かりますが、下がっ ている銘柄もあるはずです。10%マイナスの時もあるかもしれません。 そうした事がこのファイルで分かります。

その他、合格数検索をすると合格数のグラフ表示の元になるファイルもあります。

## [C:\WinJPDta]フォルダ中に[WorkDay55.csv]

数と比率(%)が書き込まれています。

検索結果の元データは、

[C:\WinJPDta]フォルダ中に「WorkKenDay.csv]

このように様々なデータが保存されるようになっていますので詳細に調べたい、または オリジナルの表示がしたい。といったご要望にも答えられるものとなっています。

是非ご活用下さい。